## COPY VARIABLE RATE MAP FILES TO USB

Variable rate maps must be in the shape file format. Each map will have 3 essential files (.shp, .shx and .dbf) that SHOULD NOT be zipped/compressed together. Insert a USB drive into the Viper Pro and select the **Menu**, **File Maint.** buttons. Select the **Initialize External USB Drive** button to automatically create the necessary folders to load a variable rate map into memory. Copy all three files for each variable rate map to the **viper**, **misc**, **rxMaps** folder that was just created on the USB

drive.

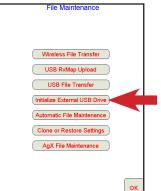

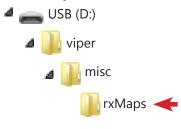

Copy the .shp, .shx and .dbf files for each variable rate map to this folder.

The Viper Pro will only allow one subfolder under the **rxMaps** folder if needed for organizational purposes.

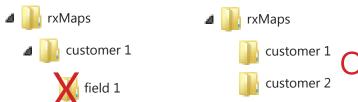

## LOAD VARIABLE RATE MAP

Insert the USB drive then select the **Menu** button then the **File Maint.** button. Select the **USB RxMap Upload** button to load the maps.

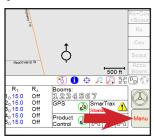

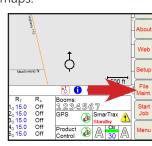

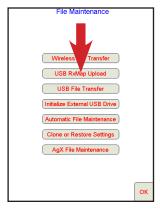

## VARIABLE RATE MAP SELECTION & SET UP

Start a job as normal up to the *Product #1 Setup* page. Enter the *Product Name* (optional) and select *VRC*. Browse for the variable rate map and select the *Rate Field* from the .dbf file in the selection list. Select the **Next** button to continue set up. On the *Rate Conversions* page, set the conversion factor needed for the application. The default value is 1. Raven equipment only apply in units of gallons, ounces, liters, pounds and kilograms. If the variable rate map units are different from these then a conversion factor will need to be figured and set. Select the **Common Factors** button for guidance on commonly used conversions. The table

is determined by the unit to be applied and then the unit the variable rate map is using. Select the **Next** button when finished.

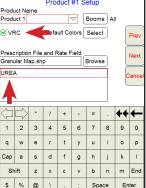

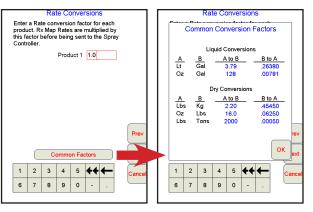

Since the conversion factor is a multiplier of the rate in the .dbf file, this rate can also be adjusted for volume. If a factor of .5 was entered then all the rates in the variable rate map would be halved, for example.

## **DEFAULT VALUE**

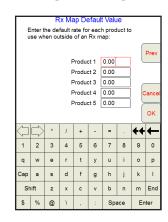

If a zone in the map has been left unassigned (non-zero rate), a default rate can be assigned arbitrarily per product. Select the product and then set the rate to be applied in those zones. Again, this set value will not override a zero rate zone. Select the **OK** button when ready to start the job.

**IOAD A VRA MAP**